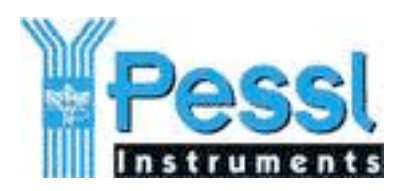

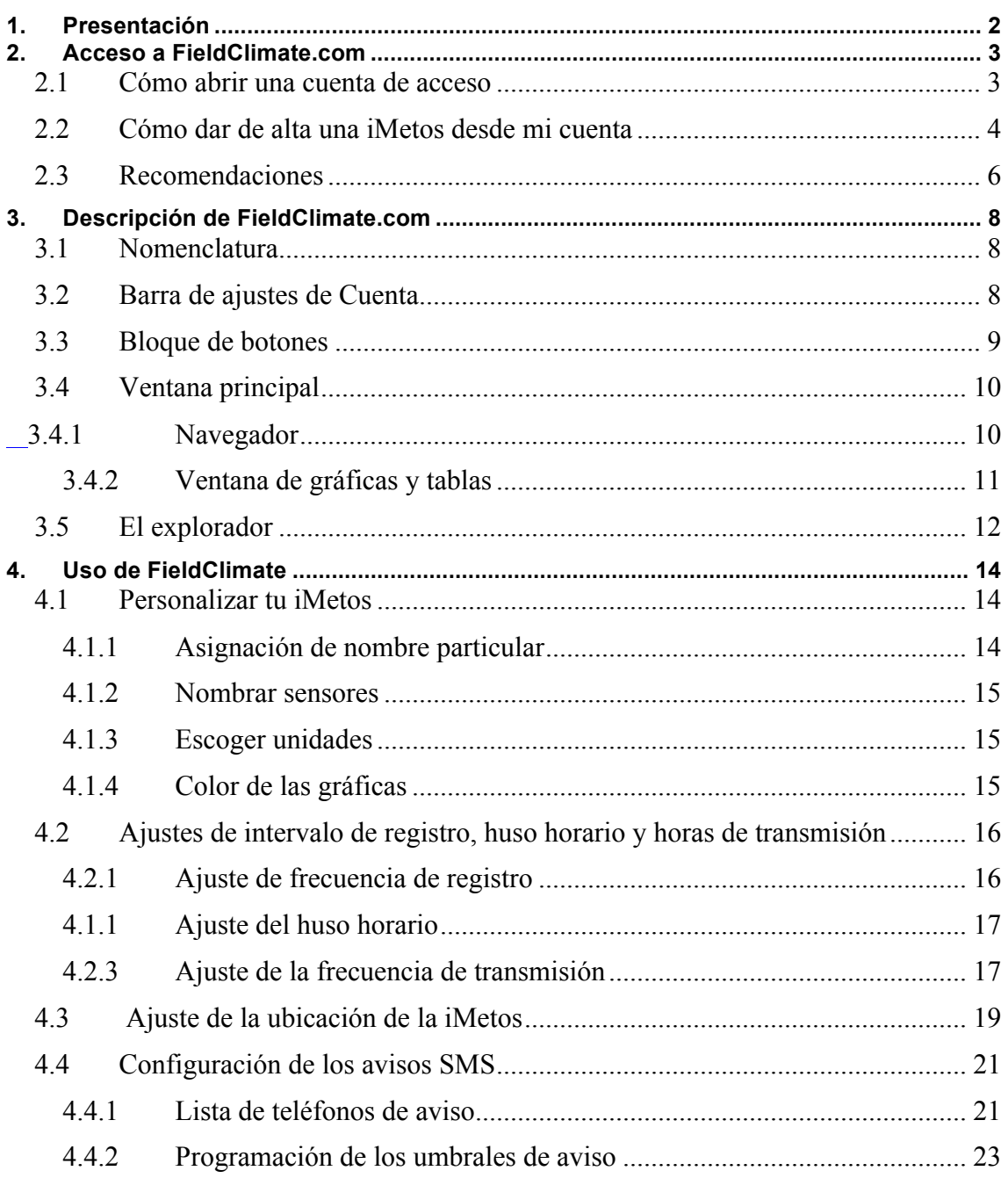

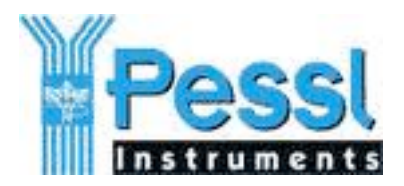

# **1. Presentación**

En este manual nos centramos en el acceso y manejo de FieldClimate.com desde tu navegador de Internet habitual.

Visita http://info.metos.at/tiki-index.php periódicamente, encontrarás información de utilidad.

Contacta con nosotros para aclaraciones y sugerencias en: mailto:support $(\partial \text{metos}.at)$ .

La plataforma FieldClimate.com recoge los datos micro-climáticos medidos en tu cultivo por las iMetos para presentarlos en tablas y graficas y facilitarte información para la toma de decisiones: balance de agua en el suelo, riesgo de enfermedades y plagas, diarios de campo o pronóstico meteorológico.

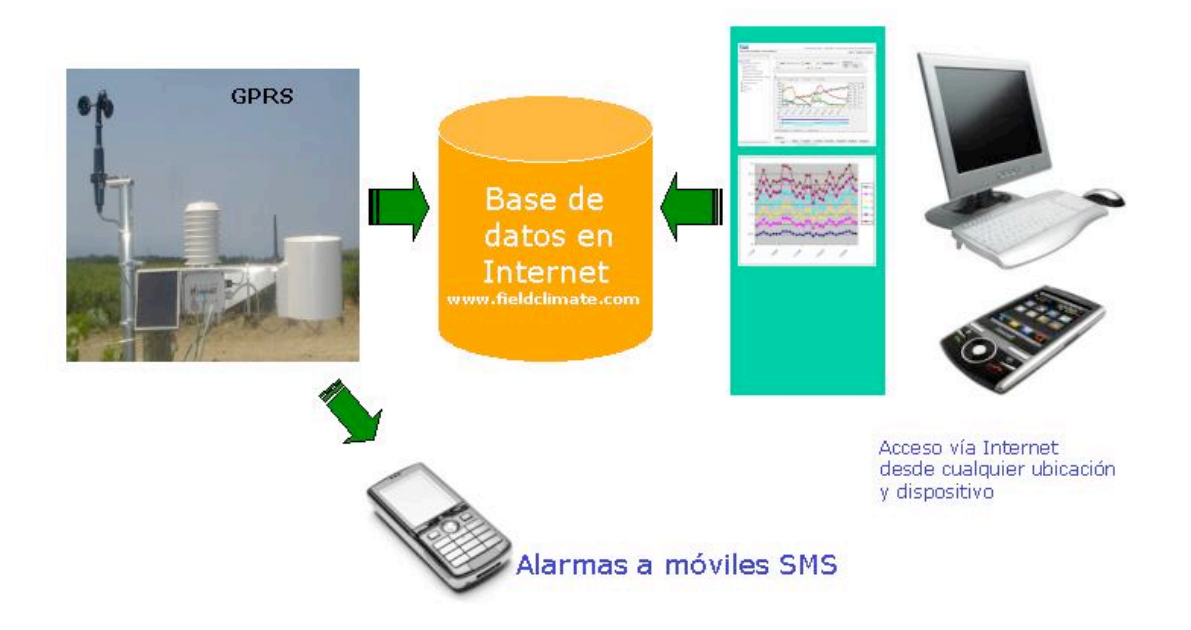

El esquema ubica la plataforma FieldClimate en nuestro sistema de monitorización de cultivos.

- 1. Recoge los datos que le envían las estaciones iMetos,
- 2. Los almacena de manera segura,
- 3. Efectúa cálculos de balance de agua, plagas y enfermedades,

4. Sirve al navegador de Internet (Chrome, Firefox, Safari, Explorer...) la información en tablas y gráficas,

5. Recoge las consignas de funcionamiento del usuario y las envía a las estaciones iMetos.

Esperamos que este manual te sirva de ayuda para obtener el máximo provecho de esta versátil herramienta y estamos a tu disposición para recibir consultas y comentarios

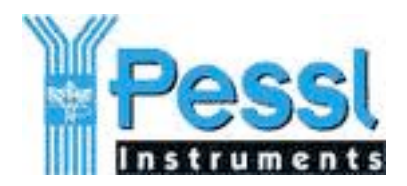

# **2. Acceso a FieldClimate.com**

Puedes acceder a los datos de tu estación iMetos desde cualquier dispositivo con conexión a Internet (ordenador, tableta, teléfono móvil...).

Sólo necesitas hacer 2 cosas previamente:

- 1. Abrir una cuenta en FieldCimate
- 2. Dar de alta en esta cuenta a tu estación iMetos

Si ya tienes una cuenta porque dispones de otras iMetos puedes ir directamente al paso 2. y añadir tu nuevo equipo a tu cuenta.

Esto sólo es necesario hacerlo una vez, a partir de aquí cada vez que quieras trabajar con los datos de tu cultivo sólo tendrás que ir a : http://www.fieldclimate.com y acceder a tu cuenta.

# *2.1 Cómo abrir una cuenta de acceso*

Accede desde tu navegador a http://www.fieldclimate.com aparecerá el siguiente formulario:

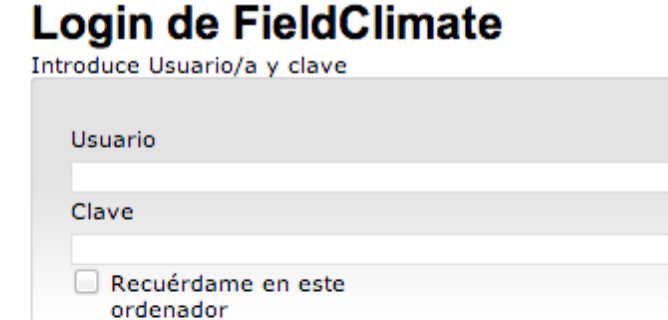

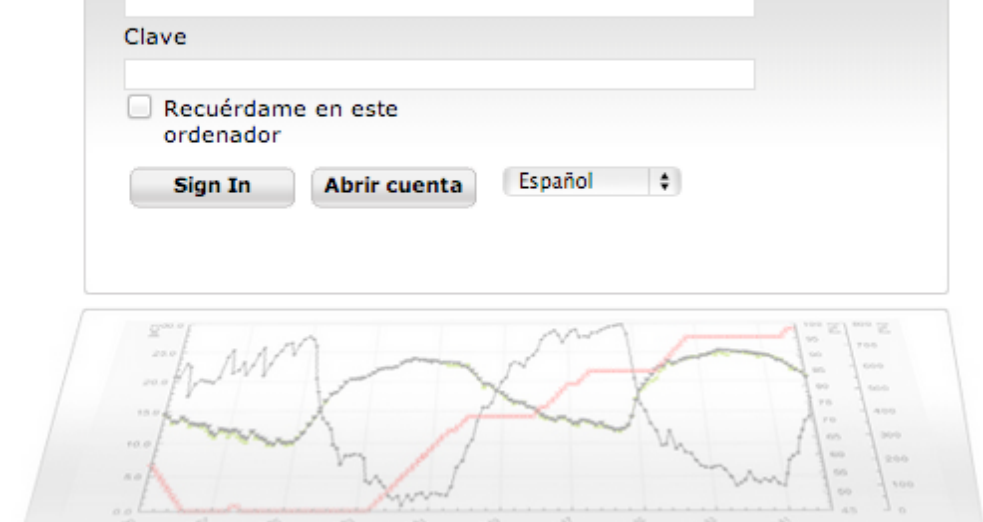

1. En la *caja combo* (a lado del botón *sign in*) escoge tu idioma habitual y guarda el enlace en el apartado de *favoritos* de tu navegador

www.metos.at Página 3 de 25

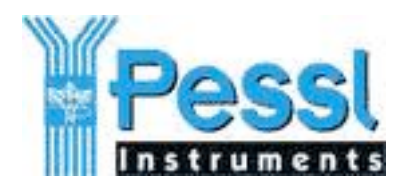

2. Haz *clic* sobre el botón

Esto te llevarla siguiente formulario:

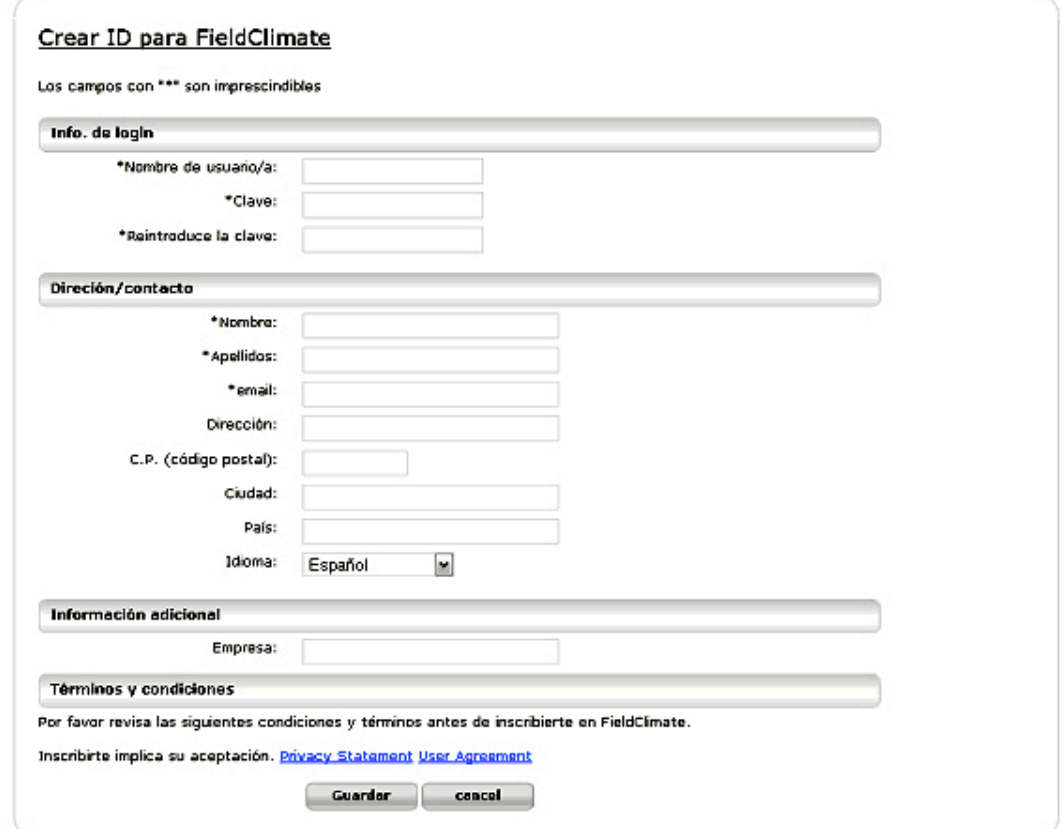

**1.** Rellena el formulario poniendo especial interés en el nombre de usuario (ver apartado 2.3 recomendaciones) y en la dirección *email*. Haz *clic* en **Guardar**

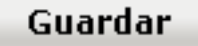

- 2. Consulta tu correo electrónico, recibirás un *email* de FieldClimate.com de confirmación y podrás activar la cuenta.
- 3. Abre el email y haz *clic* sobre el enlace que en él se indica, imprime y guarda el correo junto con la documentación de tus iMetos
- 4. Se abrirá en tu navegador una página que te indicará que tu cuenta ha sido activada correctamente tu navegador

# *2.2 Cómo dar de alta una iMetos desde mi cuenta*

Para dar de alta tu iMetos en tu cuenta necesitas tener a mano la documentación que se entregó con el equipo, i.e. número de serie y claves Key1 y Key2.

Ejemplo:

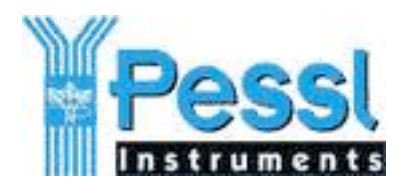

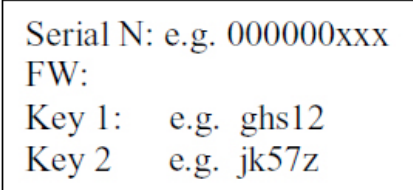

Sigue los siguientes pasos:

Ve a http://www.fieldclimate.com e introduce en el formulario el nombre de usuario/a y la clave correspondientes a la cuenta que has abierto en el apartado anterior (2.1).

Haz clic sobre añadir iMetos (ver figura). Aparecerá un nuevo formulario que solicita el nº de serie y una de las calves de la estación

El nº de serie es una cifra hexadecimal (números de 1 al 9 y letras de A a F) precedida de ceros.

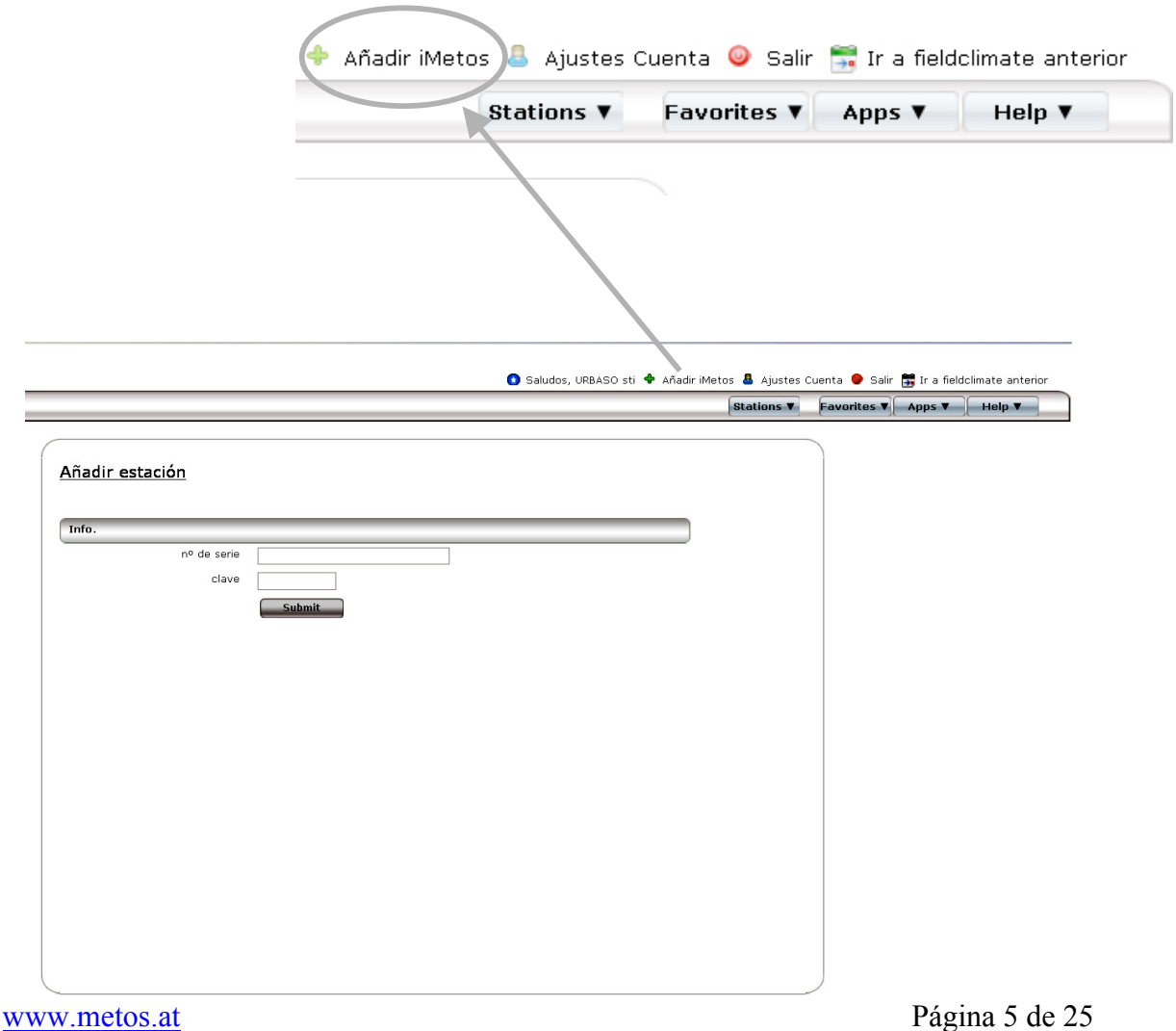

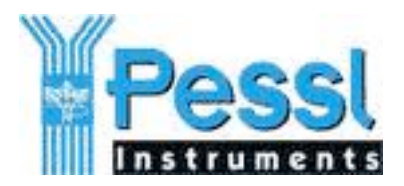

No es necesario introducir los ceros precedentes.

Las claves son conjuntos de 5 letras y números. Las letras son minúsculas y los números aparecen subrayados para distinguirlos de las letras.

Importante: Diferencia entre utilizar Key1 ó Key2 (más detalle en el siguiente apartado 2.3)

Si utilizas la Key1 para dar de alta la estación todas las funciones de configuración del la iMetos quedarán habilitadas en esta cuenta

Si utilizas la Key2 para dar de alta la estación no se podrán hacer cambios en la configuración de la iMetos desde esta cuenta.

# *2.3 Recomendaciones*

Conviene destacar los siguientes aspectos para la adecuada gestión de las cuentas.

Un usuario/a puede abrir el número de cuentas que necesite en FieldClimate.

Un número ilimitado de personas puede conectarse simultáneamente con el mismo nombre de usuario y clave.

Si se ha utilizado la Key2 en la asignación de la cuenta, el usuario/a podrá trabajar con total funcionalidad con los datos de las estaciones y hacer cambios que afectan **sólo a la propia cuenta y no al funcionamiento de la estación** (nombres particulares de la estación y sensores, colores de la gráfica, activación de servicios y cambio de clave.

Si se ha utilizado la Key1 el usuario/a además de todo lo anterior **podrá hacer cambios en el funcionamiento** de la estación (por ej.: alarmas SMS, móviles de aviso, frecuencia de registro, frecuencia de transmisión, coordenadas geográficas de la estación)

Por esto, sobre todo cuando vaya ha haber varios usuarios, recomendamos lo siguiente:

Abrir una única cuenta en la que se utilice la Key1 para dar de alta la/s iMetos y a la que nos referiremos como **cuenta de administrador**.

Abrir una o varias cuentas en la que se utilice la Key2 para dar de alta la/s iMetos y a la que nos referiremos como **cuenta de usuario/a**.

La cuenta de administrador se utilizará sólo en la ocasiones en las que debamos cambiar el funcionamiento de la estación (por ejemplo: pasar de registrar valores cada hora a hacerlo cada 10 minutos o cambiar las consignas de alarma SMS). Será utilizada por un número pequeño y conocido de personas.

La cuenta de usuario será la de uso habitual, se puede compartir con quien se considere oportuno (tanto dentro como fuera de la organización) y desde ella se accederán a servicios de valor añadido como modelos de enfermedades y plagas, pronóstico meteorológico, balance de agua...

Si se estima necesario se abrirán nuevas cuentas de usuario para personal externo o que no deba acceder a los mencionados servicios de valor añadido.

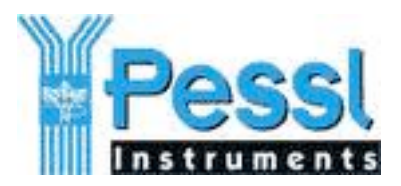

En cualquier momento te puedes dirigir a mailto:support $(\partial \text{metos}.at)$  para que deshabilitemos una cuenta que se considere que ha salido fuera del control o informemos del nº y nombres de las cuentas en la que se hayan incluido tu iMetos.

Recomendamos que **no** se facilite de forma general ni la Key1 ni la Key2, es **preferible** facilitar un nombre y clave de una limitada *cuenta de usuario*/a.

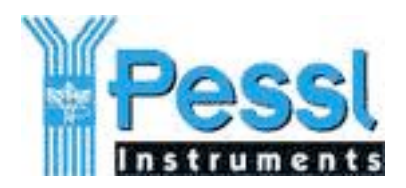

# **3. Descripción de FieldClimate.com**

En este apartado describiremos las diferentes partes del la ventana que FieldClimate sirve a tu navegador.

Consejo útil: Pulsa la tecla F11 el navegador pasa a pantalla completa dejando más espacio pata tablas y gráficas. Pulsala de nuevo y retorna al modo normal.

# *3.1 Nomenclatura*

La página de FieldClimate.com está dividida en diferentes ventanas y bloques funcionales (ver figura)

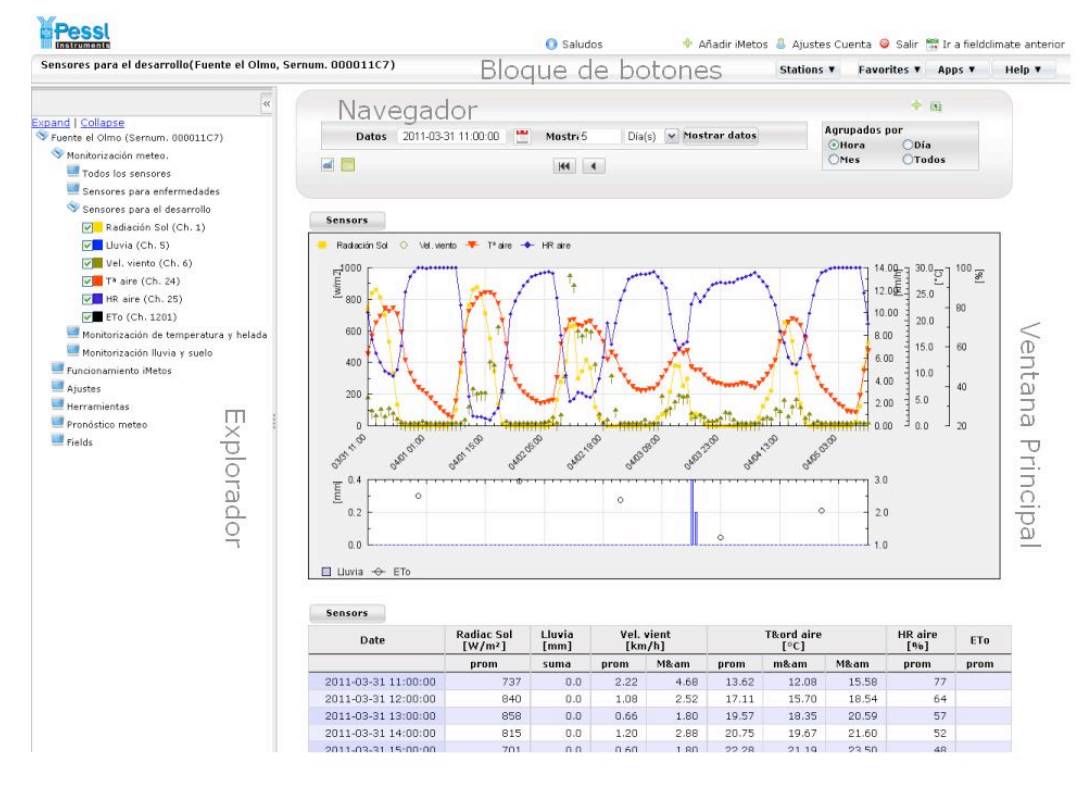

# *3.2 Barra de ajustes de Cuenta*

Situada en la parte superior (encima del bloque de botones)

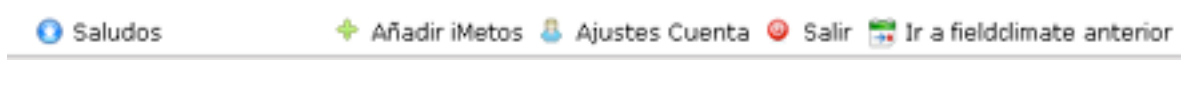

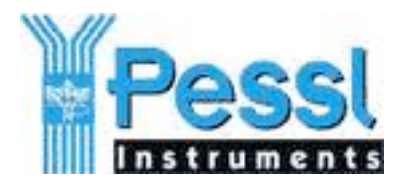

Sirve para:

- 1. Identificar usuario/s de la cuenta  $\bullet$  saludos ; a continuación del saludo aparece el nombre del/a titular de la cuenta
- 2. Agregar iMetos al la cuenta (ver apartado 2.2) Anadir Metos
- 3. Cambiar parámetros de la cuenta de Ajustes Cuenta; Cambio de clave, idioma, dirección email, activación de servicios de pronóstico meteorológico y de fitopatologías.
- 4. Cerrar sesión en FieldClimate  $\bullet$  salir  $\vert$ ; Salir de la aplicación cerrando la sesión. (Cuando cerramos el navegador sin *clicar* previamente este botón la sesión permanecerá abierta 30 minutos más durante los que no se solicitará la clave al ir a FieldClimate de nuevo)
- 5. Ir a una versión anterior de FieldClimate Figure a fieldclimate anterior (en desuso a medio plazo)

# *3.3 Bloque de botones*

Debajo de la barra anterior

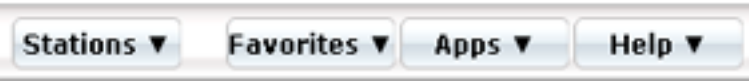

Sirve para

Stations **v** Despliega la lista de estaciones a las que se accede desde esta cuenta, en la lista aparece el nº se serie, el nombre propio de la iMetos asignado por el titular de la cuenta y la fecha y hora de la transmisión más reciente. La lista se puede ordenar ascendente o descendentemente por nº de serie o por nombre

Favorites  $$ Para acceder de manera directa (un solo *clic*) a conjuntos de sensores de iMetos de la lista anterior que se consulten de manera frecuente.

Apps  $\Psi$ Conmuta entre las diferentes aplicaciones que ofrece la plataforma FieldClimate. A la edición de este manual son tres: FieldCimate, Irrimet; Diario (ver apartado 6.1 y 6.2)

Help **v** Ayuda; acceso a los manuales y artículos de nuestra Tiki-pedia (ver apartado 6.3)

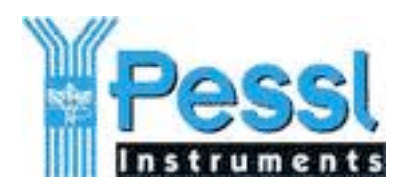

# *3.4 Ventana principal*

Ocupa la mayor parte de la página, está encabezada por el navegador de datos es la parte donde se repliegan las gráficas y tablas.

### **3.4.1 Navegador**

Sirve para:

Seleccionar los el periodo de datos a presentar.

Agrupar en promedios, máximos y mínimos horarios diarios o mensuales.

Ocultar graficas y/o tabla.

Pasar los datos mostrados a Excel y seleccionar conjuntos de datos como favoritos.

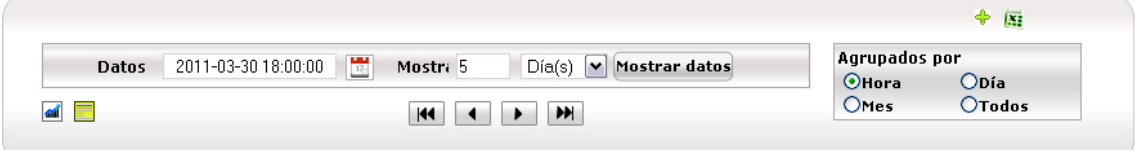

#### **Selección del periodo**

La fecha inicial del periodo se escoge bien tecleando la fecha en la caja *edit* "**Datos**" o bien desplegando el calendario al hacer *clic* sobre el icono a su derecha

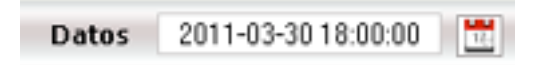

La fecha final la determina FieldClimate una vez se le indica el número de horas, días o meses en la caja *edit* "**Mostrar**" en combinación con la caja *combo* a su derecha.

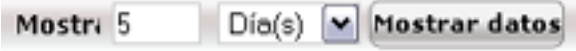

La gráfica y tabla se presentarán después de hacer *clic* sobre el botón "**Mostrar datos**"

#### **Agrupar datos**

FieldClimate permite visualizar todos los registros de la estación o agrupar datos en régimen horario, diario o mensual.

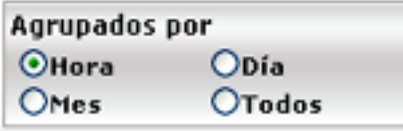

OTodos Se presentan todos los datos según se haya configurado la estación el apartado de ajustes (ver apartado 4.2) y también los datos que se registran después de una alarma SMS.

www.metos.at Página 10 de 25

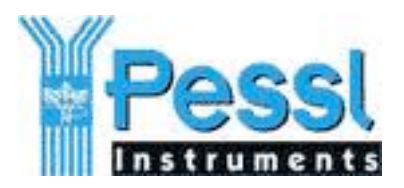

Nota: la caja *combo* a la izquierda del botón "**Mostrar datos**" sólo muestra la "Mes(es)" cuándo los datos se agrupan por Día o por Mes, no apareciendo en los demás casos.

#### **Ocultar tabla o gráfica**

Los iconos **permitent** permiten ocultar la gráfica, la tabla o ambas.

Atención: Cuando se oculta la grafica o tabla el icono correspondiente aparece enmarcado en rojo. Esta configuración permanece al cerrar la sesión y será la que se encuentre en la siguiente sesión.

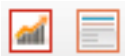

**Pasar los datos mostrados a Excel y seleccionar favoritos** Sobre el cuadro para agrupar datos aparecen dos iconos

Æ

Al hacer clic sobre el icono **4** agregamos el conjunto de sensores presentado en la tabla y grafica a la sección de favoritos para facilitar accesos posteriores. (ver apartado 3.3.2) Antes que se almacenen como favoritos se puede especificar un nombre que sea significativo.

Al hacer clic sobre el icono  $\mathbb{R}$  los datos presentados en la tabla se transfieren a una hoja de cálculo Excel que tendrá como nombre el nº de serie de la estación.

#### **Botones de navegación**

Los siguiente cuatro botones facilitan la navegación hacia adelante y hacia atrás en intervalos de tiempo iguales al seleccionado. Los dos botones extremos (doble flecha) nos llevan al principio y final de la tabla de datos.

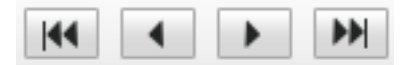

Consejo útil: Borrar datos del principio de la tabla que puedan corresponder a registros de pruebas del equipo fuera del campo. Borrar datos sólo se puede hacer desde la cuenta de Administrador (ver apartado 5.3)

### **3.4.2 Ventana de gráficas y tablas**

Ocupa la mayor parte de espacio y presenta la gráfica con la correspondiente leyenda y tabla de valores en su cabecera. Cómo cambiar colores de las gráficas y nombres de los sensores y unidades de medida se explica en el apartado 4.1.

Atención: La escala de la grafica es ajustada automáticamente por FieldClimate en función del recorrido de cada valor. El usuario/a no puede cambiar manualmente la escala ( si se desea el cambio de escala se puede hacer en hoja de cálculo ver 3.4.1.4.)

Consejo útil: Haciendo *clic* sobre la gráfica se despliega un menú de contexto que permite copiar la gráfica a otra aplicación.

Con un *clic* sobre el botón sensors aparece una tabla de selección que nos permite escoger los sensores que queremos representar en la tabla y gráfica.

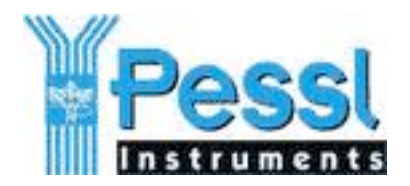

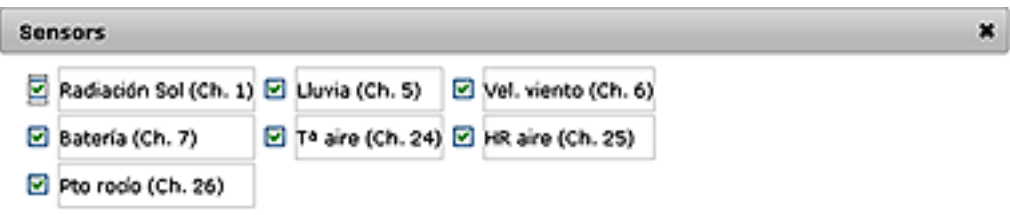

# *3.5 El explorador*

Es la estructura en árbol que agrupa sensores por grupos funcionales y que da acceso a la configuración del equipo, herramientas de cálculo y servicios de valor añadido.

Los grupos de sensores son:

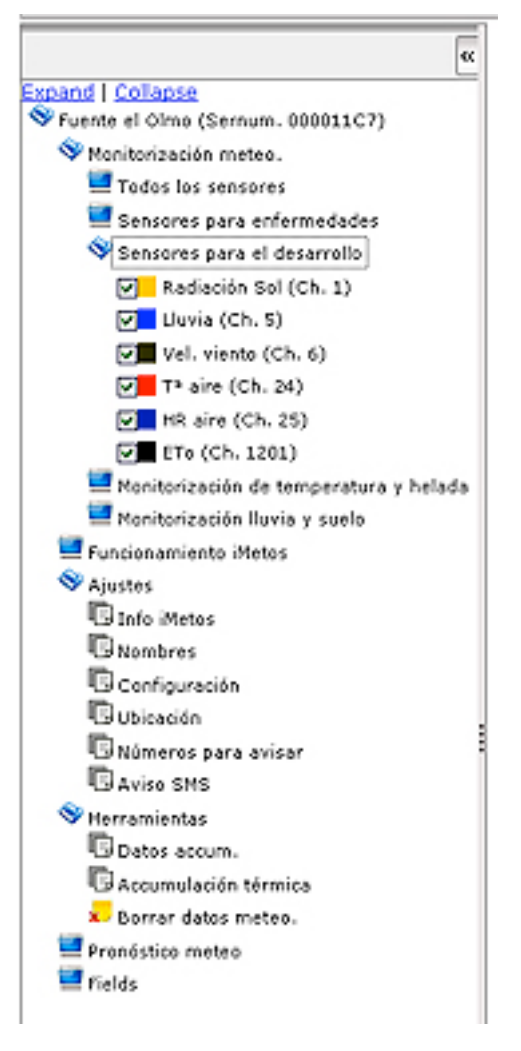

- Todos los sensores
- Relacionados con enfermedades: Tª y H.R. de aire, humectación, Lluvia
- Relacionados el desarrollo: : Tª y H.R. de aire, radiación, viento, Lluvia
- Relacionados heladas: :  $T^a$  y H.R. de aire y punto de rocío

Riego: Evapotranspiración, lluvia, tensiómetros y sondas capacitivas.

Funcionamiento: Batería - panel solar y radiación

Del mismo modo que en el apartado anterior un *clic* sobre las *checking box* ( $\Box$  Radiación) Splos permite escoger los sensores que queremos representar en la tabla y gráfica suprimiendo de la vista los que no interesen en un momento dado).

La configuración de la estación se hace en el epígrafe Ajustes, (la mayoría de los ajustes requieren privilegios de administrador ver 2.2 y 4.2) en la que se encuentran las siguientes entradas:

- Info iMetos: Ficha técnica de la estación (para usuario y administrador) Registro de eventos y comunicaciones (sólo para administrador)
- Nombres: Asignación de nombres particulares a las estaciones y sensores, sistema de

unidades y colores de gráficas (para usuario y administrador)

• Configuración: Huso horario, frecuencia de registro y de transmisiones (sólo para administrador)

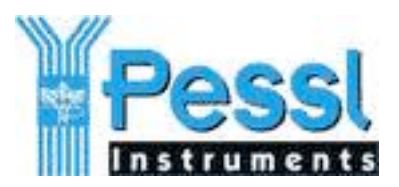

- Ubicación: Coordenadas GPS y altura (imprescindible para pronóstico meteorológico) (consultar: usuario y administrador. Modificar sólo administrador)
- Nº para avisar: Agregar o eliminar Nº de aviso para alarmas SMS (sólo administrador)
- Umbrales de Alarma: Consignas para el envío de alarmas SMS (sólo administrador)

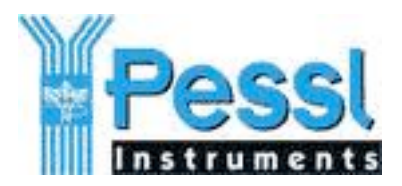

# **4. Uso de FieldClimate**

Una vez disponemos de la cuenta de acceso cada vez que demos de alta un nuevo equipo, lo primero que debemos hacer es:

Personalizar el nombre del equipo, de los sensores, las unidades en la que deseamos recibir los datos, el huso horario que corresponda y los colores de las gráficas.

# *4.1 Personalizar tu iMetos*

Cada iMetos tiene un nº de serie único. Para facilitar su identificación es conveniente asignar a cada iMetos de la cuenta un nombre particular que la relacione con la parcela en la que se ubica.

Esta función no afecta al funcionamiento de la iMetos ni a las demás cuentas de acceso. Sólo afecta a la cuenta con la que se ha accedido. Por lo tanto esta función esta disponible tanto en cuentas de usuario como en cuentas de administrador acceso (ver 2.3)

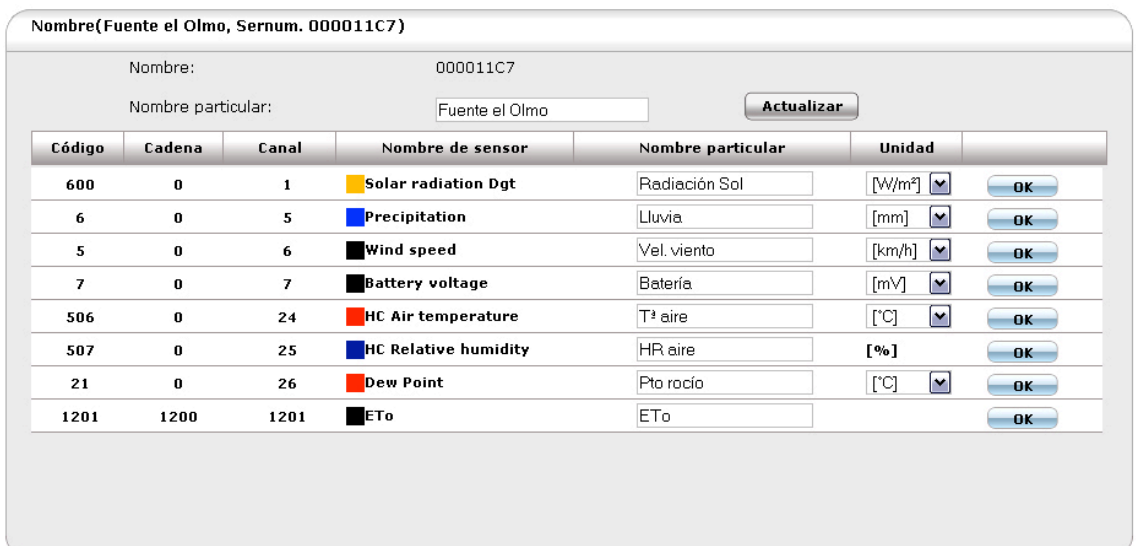

# **4.1.1 Asignación de nombre particular**

Facilitar su identificación de cada iMetos de la cuenta:

- 1. Editar el cuadro de texto
- 2. Hacer clic sobre el botón Actualizar

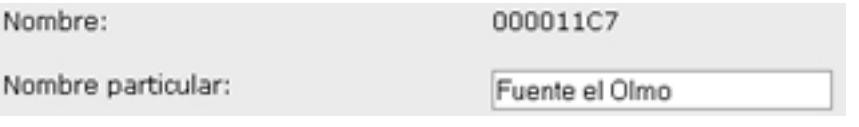

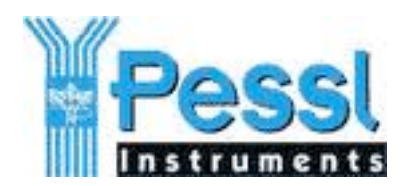

Actualizar

### **4.1.2 Nombrar sensores**

Las iMetos reconocen automáticamente todos los sensores –suministrados por nosotros- que se le conecten (ver manual del usuario de iMetos). Los usuarios pueden renombrar los sensores incluyendo en el nombre información relevante como por ejemplo: altura del sensor de Tª del aire (sobre todo si hay varios) profundidad de los sensores de suelo...

- 1. Editar el cuadro de texto
- 2. Hacer clic sobre el botón *OK*

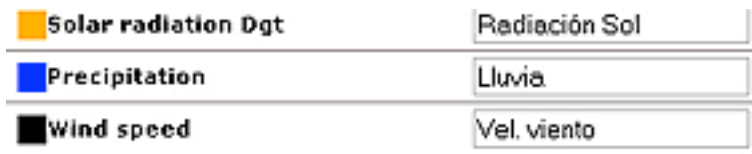

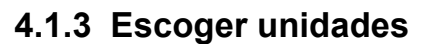

Para escoger las unidades de cada valor

- 1. Desplegar la *caja combo* haciendo *clic* en la flecha
- 2. Escoger la unidad de la lista
- 3. Hacer clic sobre el botón *OK*

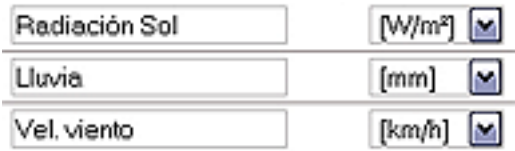

Recomendación: Escoger nombres cortos

#### **4.1.4 Color de las gráficas**

Para facilitar el visión y reconocimiento de la gráfica de cada sensor es conveniente escoger el mismo color para el mismo sensor en cada iMetos de la lista.

Para escoger las unidades de cada valor

- 1. Desplegar la paleta de colores haciendo *clic* en el cuadradito de color
- 2. Escoger el color de la paleta
- 3. Hacer clic sobre el botón *OK*

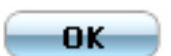

OK-

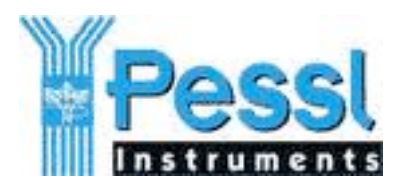

## *4.2 Ajustes de intervalo de registro, huso horario y horas de transmisión*

Esta función si afecta al funcionamiento de la iMetos por lo que sólo es accesible desde cuentas de administrador (ver 2.3). Permite configurar tres ajustes:

- 1. Frecuencia de registro
- 2. Huso horario
- 3. Frecuencia de transmisión

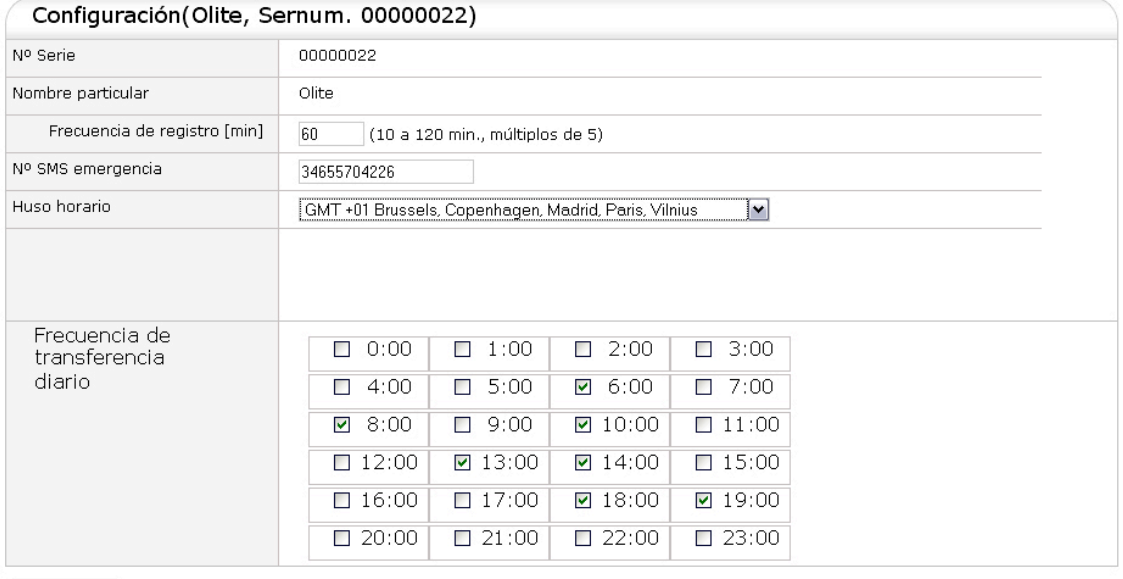

 $\begin{array}{|c|c|}\n\hline\n\end{array}$  enviar

Es importante tener en cuenta que:

• La iMetos sólo recoge las consignas de configuración durante las comunicaciones con el es servidor FieldClimate. Todas las comunicaciones de las iMetos con FieldClimate parten siempre de la iMetos. FieldClimate está siempre a la espera de las iMetos no inicia las comunicaciones: Modificar el formulario de arriba no afectara al funcionamiento de la estación hasta que se produzca una comunicación.

### **4.2.1 Ajuste de frecuencia de registro**

Las iMetos toma una muestra de todos los sensores cada 5 minutos –esta es la llamada frecuencia de muestreo y es invariable para iMetos i e iMetosII(ver manual de iMetos)-

Llamamos frecuencia de registro al nº de registros por hora que se almacenan en la tabla de la iMetos en FieldClimate. Podemos tener registros horarios, registros cada media hora, cada veinte minutos...

La frecuencia de registro se escoge configurando el intervalo entre registro que es un múltiplo de 5 minutos entre 10 y 120.

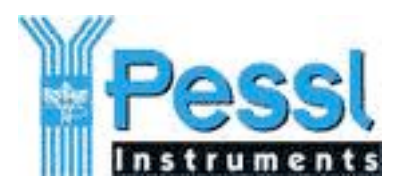

- 1. Introducir el intervalo de registro en la caja editable (3ª. Fila de la imagen)
- 2. Haz clic sobre el botón **enviar**

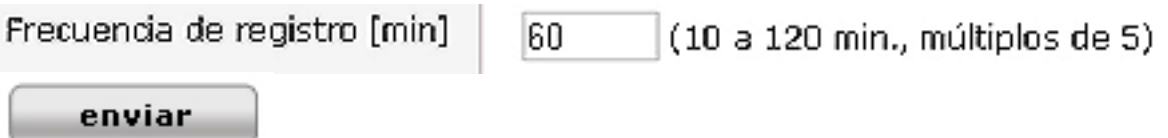

Recomendación: escoger siempre un intervalo que sea divisor de 60 (10, 15, 20 ó 30)

Nota: Tener en cuenta la memoria disponible en la iMetos para el almacenamiento temporal entre transmisiones (ver 3.5 Info iMetos)

### **4.1.1 Ajuste del huso horario**

Las iMetos toma la hora GMT (Greenwich Meridian Time) de la red de telefonía GSM en cada conexión y calcula la hora local con el ajuste del huso horario. En los países con horario de Europa Central (CET) el huso horario corresponde a GMT+1hora en invierno y GMT+2 horas en verano.

- 1. Desplegar la caja combo haciendo *clic* sobre la flecha
- 2. Seleccionar el huso horario que corresponda a la ubicación de la estación
- 3. Haz clic sobre el botón **enviar**

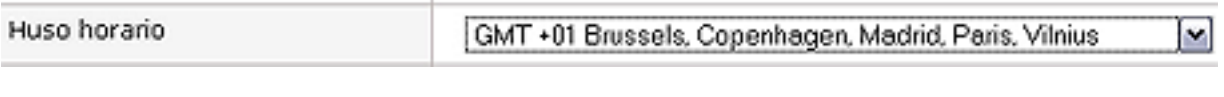

enviar

Recomendación: para una mayor consistencia de la tabla usa el mismo horario durante todo el año. El horario de invierno es más próximo al horario solar

### **4.2.3 Ajuste de la frecuencia de transmisión**

El usuario/a administrador puede ajustar las horas de transmisión y el nº de transmisiones diarias.

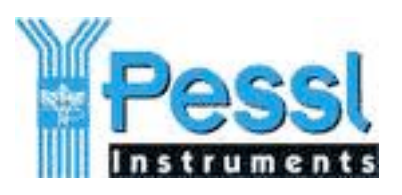

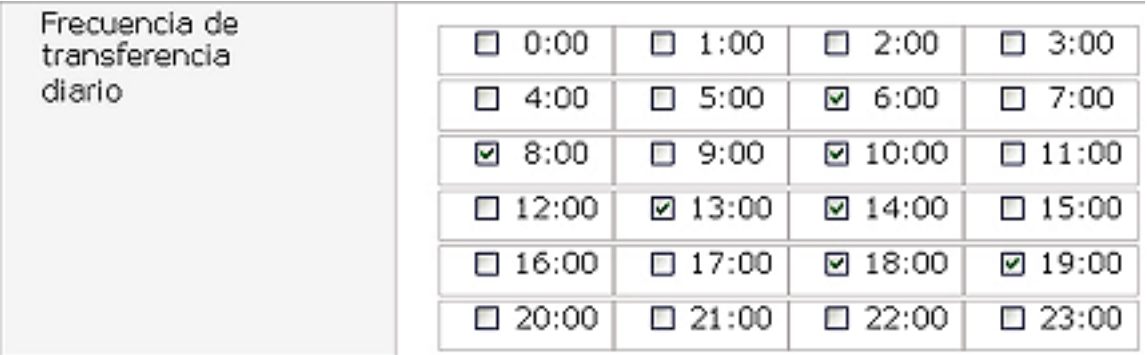

Para lo que debe seguir los siguientes pasos:

- 1. Marcar las casillas (*check box*)correspondiente a la hora de transmisión el tablero horario
- 2. Haz clic sobre el botón **enviar**

Las iMetos pueden transmitir cada hora (las 24 horas del día). El motivo del tablero de horario es el de poder optimizar la transferencia de datos en cada caso lo que significa tener en cuenta 4 aspectos:

- 1. Plan de precios del proveedor del Servicio GPRS
- 2. Consumo de batería
- 3. Memoria temporal de la iMetos
- 4. Cambios en la configuración de la iMetos

Plan de precios del proveedor del Servicio GPRS

Este aspecto es irrelevante cuando la tarjeta SIM de la iMetos es de contrato con un plan de telemetría M2M (tarifa ó franquicia fija al mes –consultar a mailto:support@metos.at.).

Hay ocasiones en las que el propietario decida insertar una SIM de prepago o sujeta a otro tipo se contrato (por ej. uso estacional ó mientras se tramita el contrato M2M) en este casos el montante de la factura es proporcional al nº de trasmisiones.

#### Consumo de batería

El consumo de energía de las iMetos es mínimo y con la correcta instalación es el aporte del panel solar es suficiente para 24 trasmisiones al día.

Cuando el panel no está convenientemente orientado o esta muy sucio y la iMetos tenga un gran número de sensores y con una frecuencia de registro alta, puede ser conveniente reducir el nº de transmisiones diarias pues la transmisión es la responsable del consumo de energía.

#### Memoria temporal de la iMetos

En las iMetos con menor memoria temporal (iMetos I) cuando el nº de sensores es grande y también lo es la frecuencia de registro, resulta conveniente efectuar transmisiones frecuentes cada (2 ó 3 tres horas) para disponer de margen en caso de restricción temporal en el servicio GPRS por parte del operador.

Cambios en la configuración de la iMetos

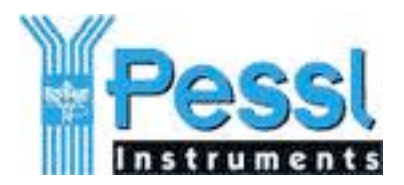

Es importante tener en cuenta que:

• La iMetos sólo recoge las consignas de configuración durante las comunicaciones con el es servidor FieldClimate.

Esto significa que cualquier modificación que hagamos en este apartado de ajustes o en el de alarmas SMS (ver apartado 4.4) surtirá efecto después de la siguiente transmisión programada. No lo hace inmediatamente. Conclusión: Para poder modificar consignas durante el día y que estas tengan efecto esa misma noche recomendamos siempre dejar activada una transmisión hacia media noche.

# *4.3 Ajuste de la ubicación de la iMetos*

Es importante ajustar con la mayor precisión posible las coordenadas de posición de cada iMetos (longitud, latitud y altura) fundamentalmente para:

- 1. Recibir un buen pronóstico meteorológico (el pronóstico es especialmente sensible a la altura sobre el nivel del mar) en el caso de su contratación
- 2. Determinar la duración del día (los modelos de enfermedades de algunos hongos necesitan este parámetro)
- 3. Futuras aplicaciones GIS en FieldClimate
- 4. Facilitar las visitas técnica a la estación

Para el ajuste de la ubicación FieldClimate dispone de una herramienta práctica:

- 1. Haz clic en ele enlace ajustes/Ubicación
	- Ajustes **B** Info iMetos **El Nombres Configuración Bubleación BNúmeros para avisar BAVISO SMS**
- 2. En la ventana principal aparecerá el mapa

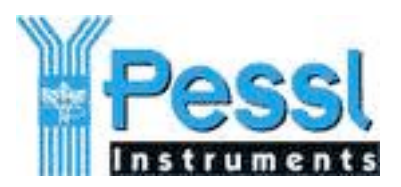

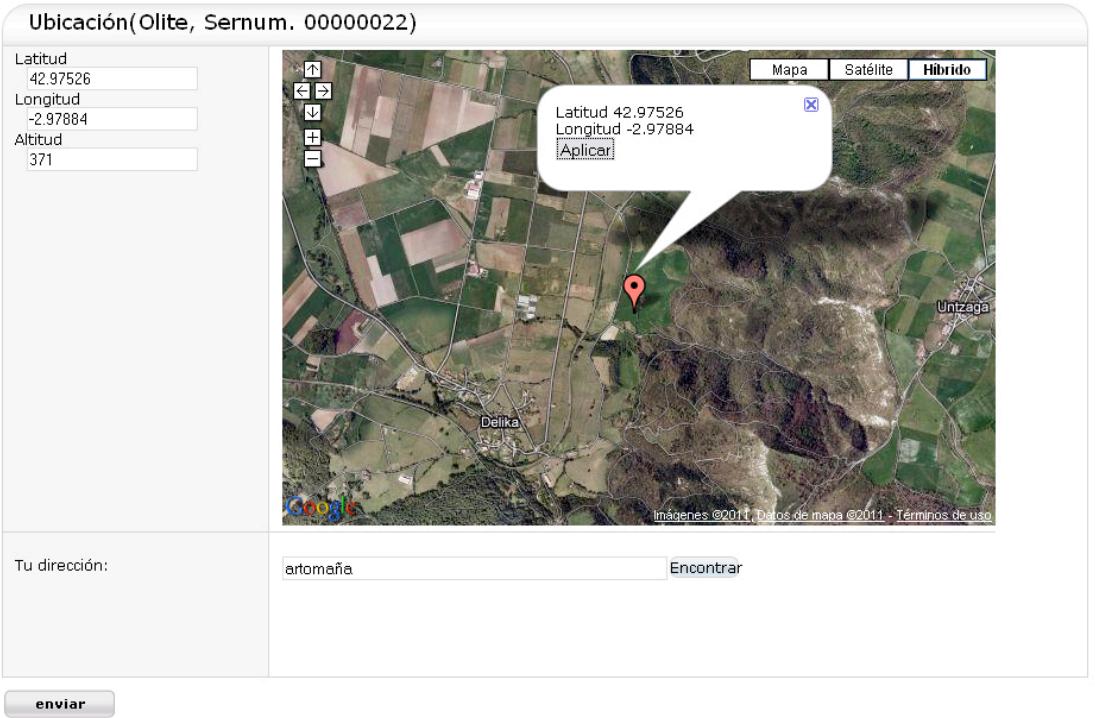

3. Introduce el nombre de la población más cercana a tu plantación y haz clic sobre el botón Encontrar

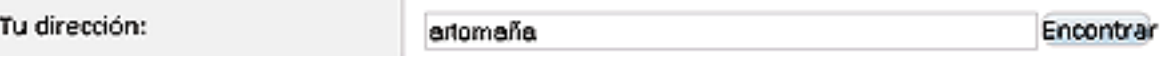

- 4. Elige modo híbrido para identificar la posición exacta de la iMetos
- 5. Haz clic sobre el indicador de posición y sin soltar el botón del ratón arrastra dicho indicador hasta la posición exacta de la iMetos

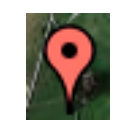

6. Haz clic sobre Aplicar en el globo de texto

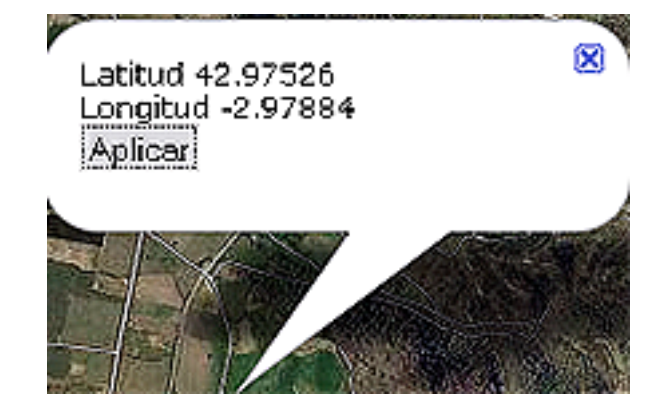

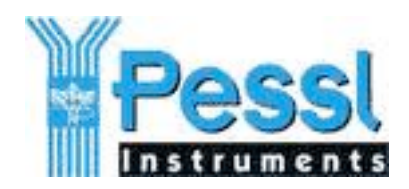

7. Introduce la altura sobre el nivel del mar en metros

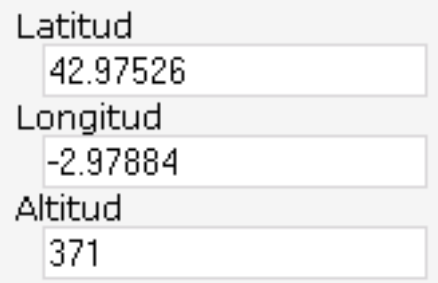

8. Haz clic sobre el botón enviar

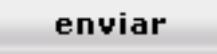

# *4.4 Configuración de los avisos SMS*

Las iMetos pueden enviar mensajes de alarma a una lista de teléfonos móviles mediante el servicio SMS en situaciones que lo requieran (aviso helada, batería no carga, falta o exceso de agua en el suelo, lluvia, presostato cambia de estado...) Para ello debes:

- 1. hacer la lista de teléfonos a los que avisar
- 2. Seleccionar los umbrales de aviso del/los sensor/es que deban disparar la alarma

NOTAS:

- Cuando la iMetos envía un aviso SMS inmediatamente entra en comunicación con FieldClimate (transmisión no programada)
- El texto del Mensaje incluye el nº serie de la iMetos y la lectura del sensor que ha disparado la alarma
- La frecuencia de comprobación de situación de alarma es la frecuencia de muestro de la iMetos (5 minutos, ver 4.2.1)
- Cuando la iMetos envía el mensaje SMS, el operador de telefonía le envía a la iMetos un acuse de recibo, entonces la iMetos desactiva esa alarma por 4 horas.
- Se pueden programar un número ilimitado de alarmas independientes y con umbrales diferentes.

### **4.4.1 Lista de teléfonos de aviso**

### **Añadir un teléfono a la lista**

1. Desplegar la entrada de ajustes del explorador haciendo doble *clic* en su icono

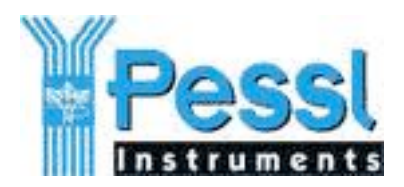

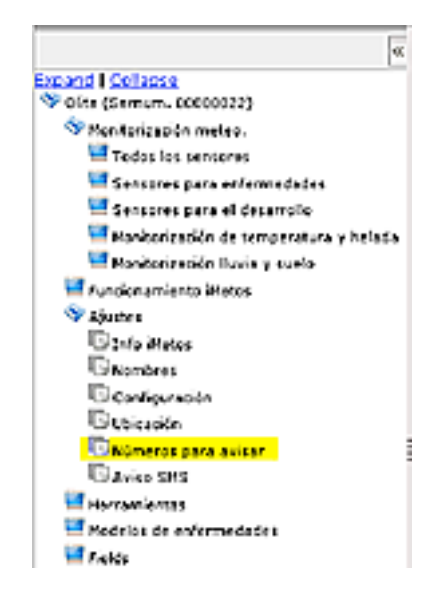

2. En la ventana principal se mostrara el formulario con la lista de teléfonos que aparece a continuación

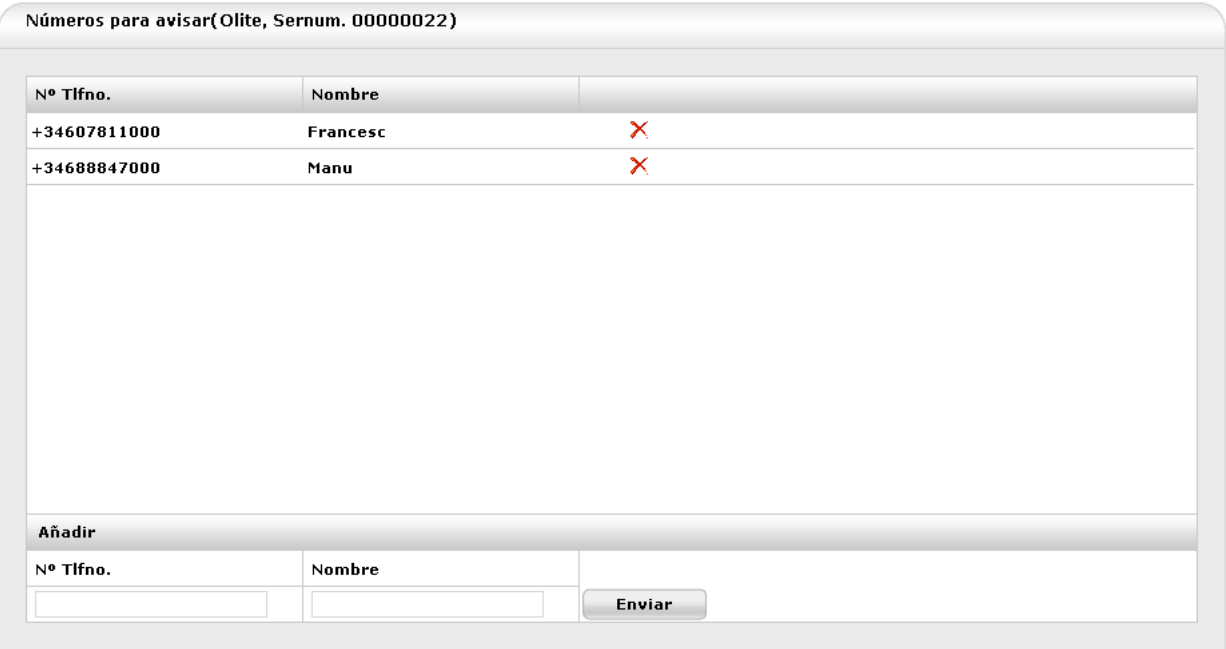

3. En las cajas *edit* introduce el número de teléfono – con el prefijo de país cuando sea necesario- y el Nombre para identificar al titular

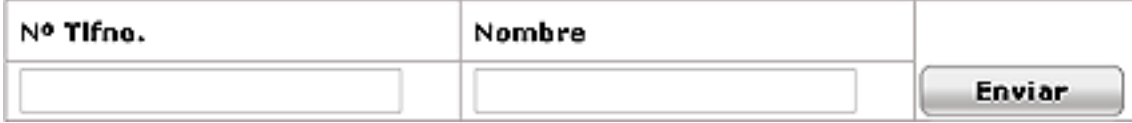

4. Haz clic sobre el botón enviar y el teléfono quedará incorporado a la lista

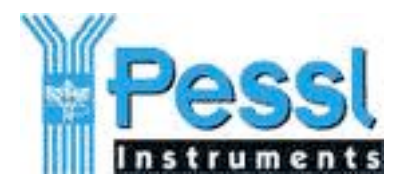

#### NOTA:

• La iMetos recogerá los nuevos teléfonos de la lista durante la siguiente comunicación programada ó después de emitir una alarma SMS

#### **Eliminar un teléfono de la lista**

Para eliminar un nº de teléfono de las lista de de avisos basta con hacer clic sobre la "**X**" a la derecha de los nombres.

×

NOTA:

• La iMetos eliminará el teléfonos de la lista en su memoria durante la siguiente comunicación programada ó después de emitir una alarma SMS

### **4.4.2 Programación de los umbrales de aviso**

La iMetos detecta automáticamente todo los sensores susceptibles de enviar alarmas (ya sean de la configuración inicial de fábrica o sensores que se hayan incorporado posteriormente) y los pone el la lista de Avisos SMS que se muestra más adelante.

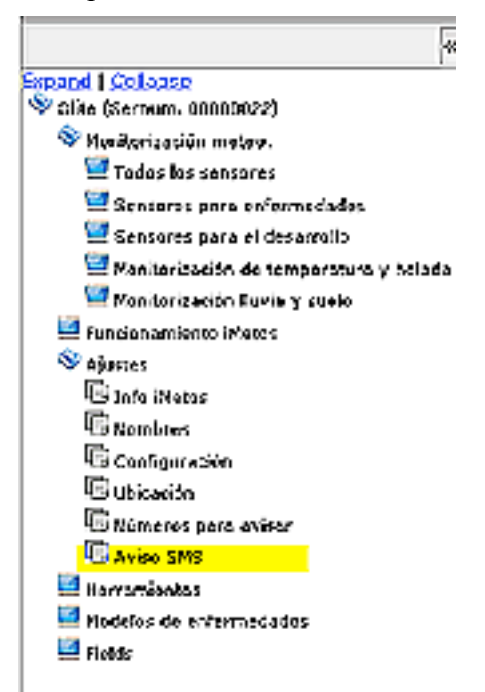

1. Haz *clic* sobre Avisos SMS y en la ventana principal aparecerá la lista de abajo. Las columnas **Código, Cadena y Canal** se completan automáticamente por la estación, las columnas **Nombre y Unidad** las escoge el usuario/a (ver apartado 4.1).

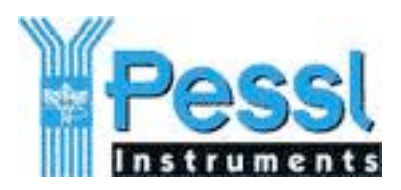

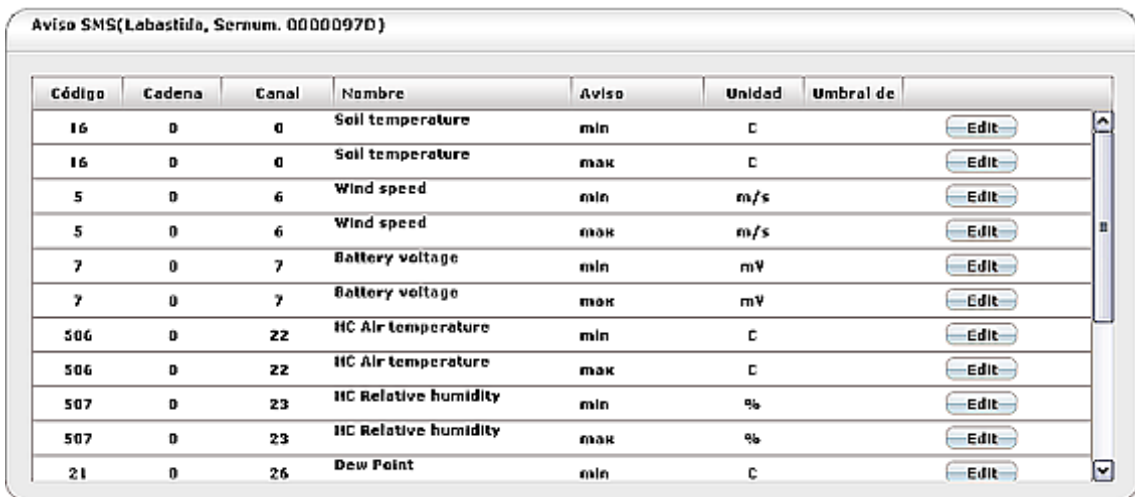

- 2. Observa que cada sensor aparece dos veces en la lista, la única diferencia en cada repetición está la columna Aviso. Seleccionaremos min cuando se requiera un aviso al bajar de un determinado umbral (por ej. cuando la temperatura descienda de 4ºC). Seleccionaremos max cuando se requiera un aviso al sobrepasar un determinado umbral (por ej. cuando tensión del agua en el suelo sea superior a 65cB).
- 3. Hacer *clic* sobre el botón **Edit** que corresponda al sensor de aviso y al tipo de aviso (si sobre pasa o si desciende del umbral)

**Yolver a lista** 

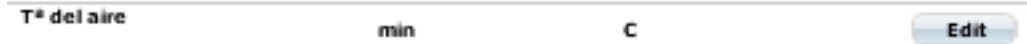

En la ventana principal aparecerá el formulario de la izquierda:

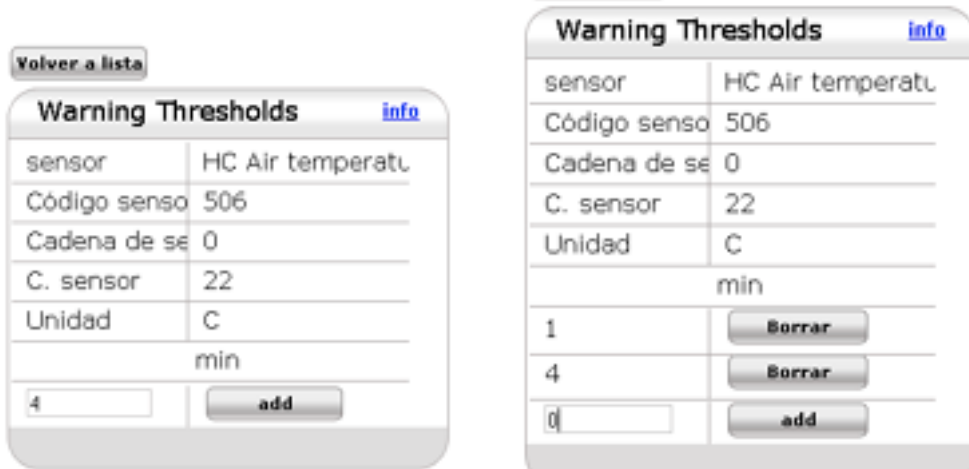

4. Introduce el umbral de aviso en la caja *edit* y haz clic sobre el botón Add, el umbral quedará establecido y una nueva caja *edit* aparecerá para programar un nuevo umbral así sucesivamente (como se ve en la figura de la derecha)

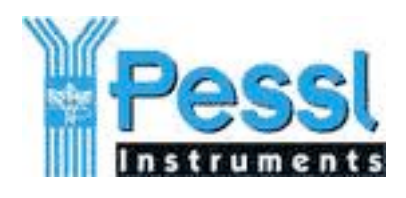

add

Volver a lista

5. Una vez establecidos los umbrales haz clic sobre el botón Volver a lista y en la ventana principal aparecerá la lista con los umbrales establecidos separados por coma.(0ºC,1ºC ,4ºC en ele el ejemplo)

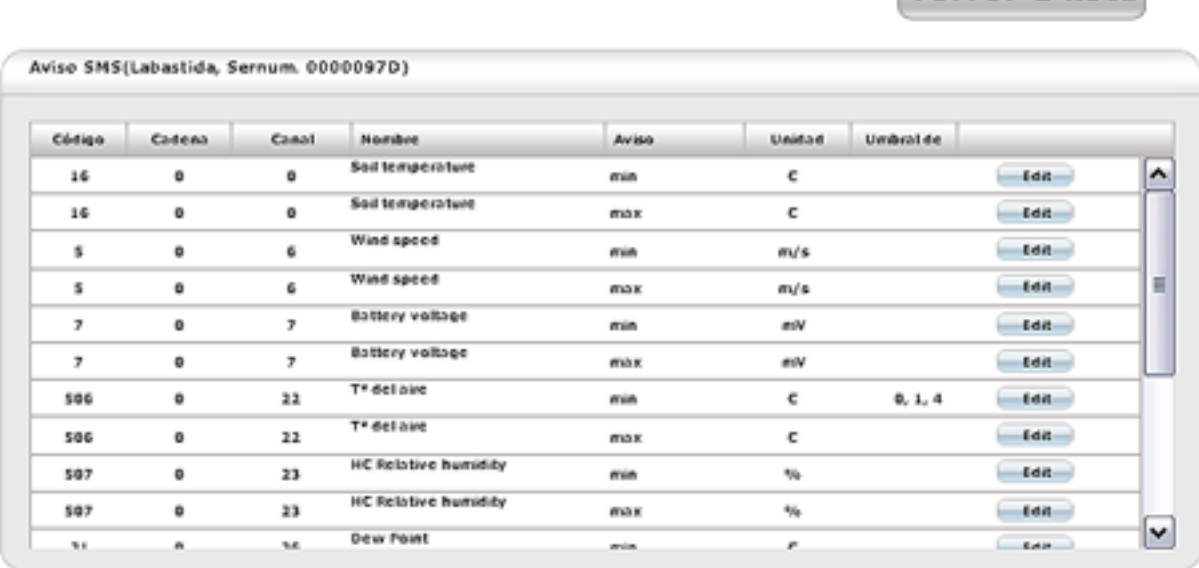

Para eliminar umbrales de aviso haz lo siguiente:

- 1. Hacer *clic* sobre el botón **Edit** que corresponda al umbral de aviso a suprimir
- 2. Haz clic sobre el botón Borrar junto al umbral a suprimir

**Borrar**